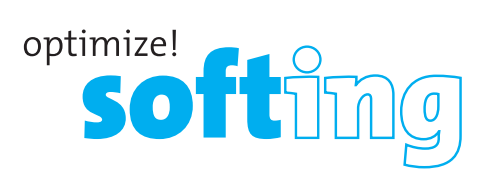

#### **North America & Canada**

Softing Inc. Knoxville, Tennessee Tel.: +1.865.251.5252 E-Mail: sales@softing.us

#### **Asia/Pacific**

**Singapore** Softing Singapore Pte. Ltd. Singapur Tel.: +65-6569-6019 E-Mail: asia-sales.itnetworks@softing.com

China Softing Shanghai Shanghai Tel.: +86-21-54133123 E-Mail: china-sales.itnetworks@softing.com

#### **Europe/Middle East/Africa**

Germany Softing IT Networks GmbH Haar, München Tel.: +49 89 45 656 660 E-Mail: info.itnetworks@softing.com

> Italy Softing Italia Srl. Cesano Boscone, Mailand Tel.: +39 02 4505171 E-Mail: info@softingitalia.it

France Softing SARL Créteil, Île-de-France Tel.: +33 1 45 17 28 05 E-Mail: info.france@softing.com

Austria Buxbaum Automation GmbH Eisenstadt Tel.: +43 2682 7045 60 E-Mail: office@myautomation.at

For technical information and support please contact the Softing Office in your country.

#### **http://itnetworks.softing.com**

Rev. 201608\_001 Rev. 201608\_001

**IT Networks** 

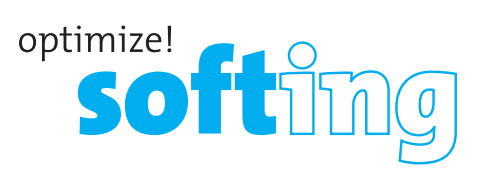

# **WX-4500 Fiber Test Adapters Kits**

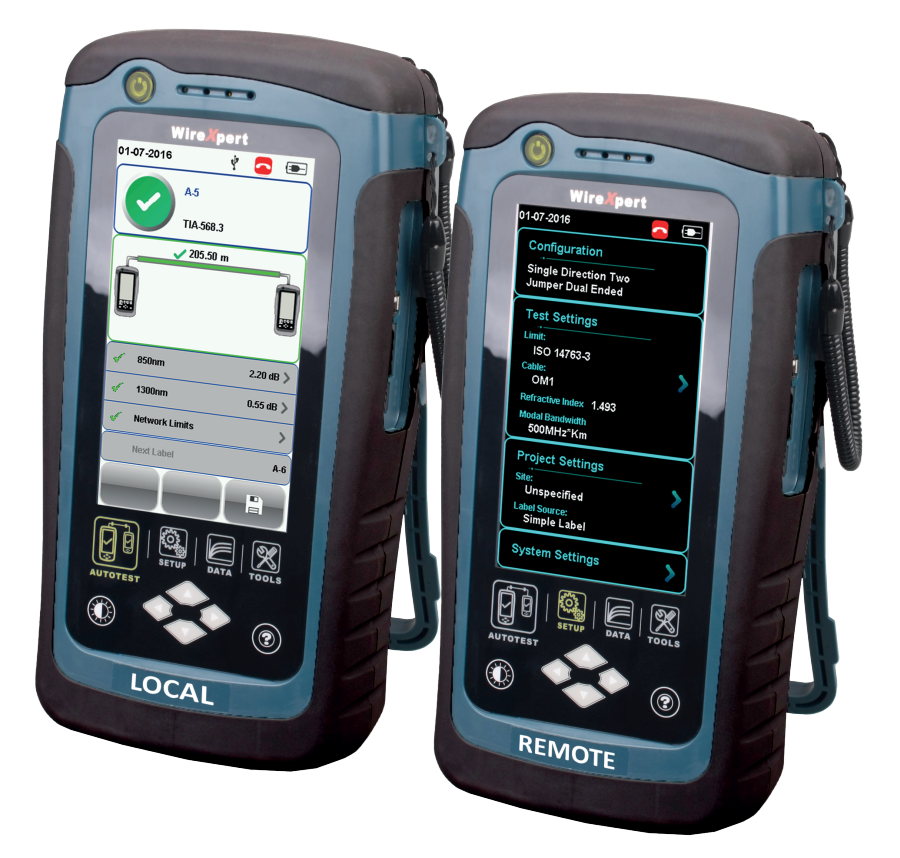

# **IT Networks**

Quick Start Guide v7.2,build #424

# **WIREXPERT**

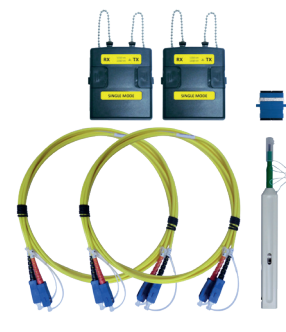

**Single-Mode Adapter Kit (WX\_AD\_SM2)**

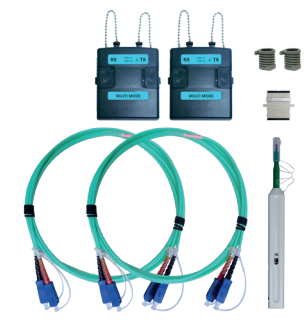

**Multi-Mode Adapter Kit (WX\_AD\_VCL\_MM2)**

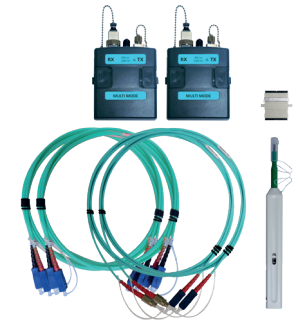

**Encircled Flux Compliant Multi-Mode Adapter Kit (WX\_AD\_EF\_MM2)**

### **KIT CONTENTS**

### **Single-Mode Adapter Kit (WX\_AD\_SM2)**

- A pair of Single-mode adapters with source wavelength of 1310/1550nm
- A pair of 9/125um SC-SC duplex test cords (2m)
- Single SC-SC coupler
- **Single one-click SC cleaning kit**

#### **Multi-Mode Adapter Kit (WX\_AD\_VCL\_MM2)**

- A pair of Multi-mode adapters with source wavelength of 850/1300nm
- A pair of 50/125um SC-SC duplex test cords (2m)
- A pair of mandrels
- Single SC-SC coupler
- Single one-click SC cleaning kit

## **Encircled Flux Compliant Multi-Mode Adapter Kit (WX\_AD\_EF\_MM2)**

- A pair of Multi-mode adapters with source wavelength of 850/1300nm
- A pair of modally transparent 50/125um FC-SC simplex test cords (2m)
- A pair of 50/125um SC-SC simplex test cords (2m)
- Single SC-SC coupler
- **Single one-click SC cleaning kit**

# **WIREXPERT**

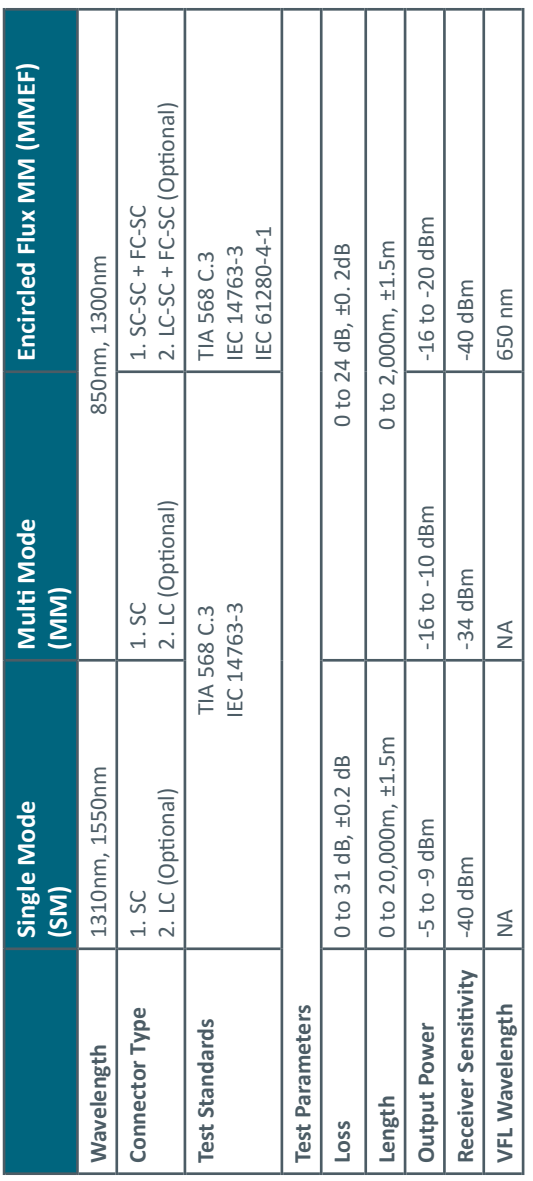

# GETTING STARTED

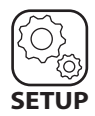

**SETUP System Settings**

### **Device Settings**

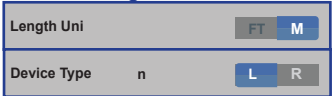

#### **Timing Settings**

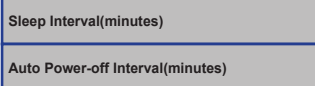

#### **Sound Settings**

**Audio Settings**

### **Device Settings**

Go to System Settings > Settings 1 to set default display measurement units or change LOCAL unit to REMOTE or vice versa.

#### **Timing Settings**

Go to System Settings > Settings 1 to set or disable interval before the devices enters sleep mode or shut down.

#### **Sound Settings**

Go to System Settings > Settings 1 to enable or disable audio related options and volume control.

#### **Clock & Languages**

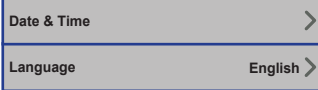

#### **Firmware**

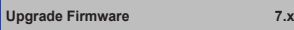

# **Export**

**Test Results**

#### **Import**

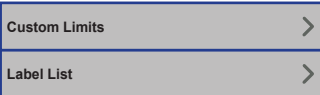

### **Localisation Settings**

Go to System Settings > Settings 2 to configure date & time and language settings.

### **Upgrading device firmware**

1. Import firmware with a USB flash drive from the latest version of eXport PC software. 2. Insert USB flash drive to WireXpert units. 3. Wait for upgrade option prompt. 4. Or go to System Settings > Settings 2 > Storage > USB icon > Upgrade Firmware

#### **Exporting and importing files**

1. Insert USB flash drive to the LOCAL unit.

2. Wait for USB options prompt.

3. Or go to System Settings > Settings 2 > Storage > USB icon

4. Select Test Results to export saved results to USB flash drive.

5. Select Label List to import labels generated from eXport PC software.

# GETTING STARTED

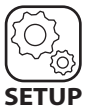

**SETUP Project Settings**

# **SETUP**

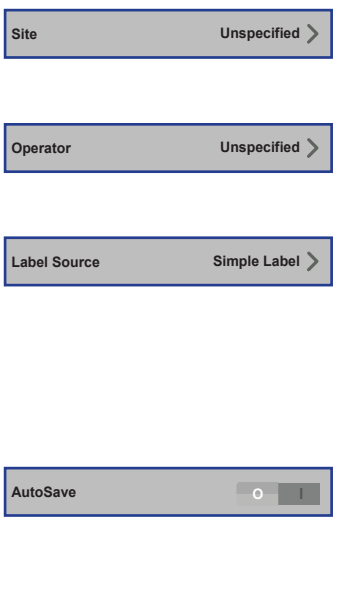

**Next Label A1 A1** 

### **Site**

Creates folder for AUTOTEST results to be saved into.

## **Operator**

Creates display name for operator handling unit.

### **Label Source**

Creates labeling scheme for saved AUTOTEST result.

Select NONE to manually enter AUTOTEST result label when saving.

Select LIST BASED TESTING for pre-configured labels created with eXport PC software.

## **AutoSave**

Enable option for WireXpert to auto save every PASS result. Option will be enabled for List Based Testing.

### **Next Label**

Displays label for the next AUTOTEST.

# SETTING REFERENCE

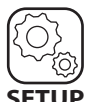

**SETUP Configuration**

# **SETUP**

Go to Configuration to determine how Set Reference and AUTOTEST will be performed.

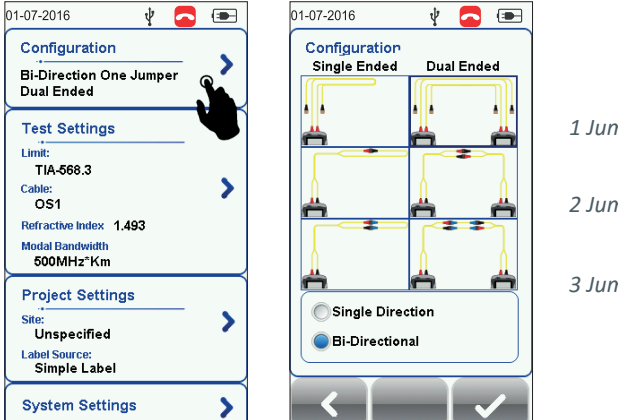

*1 Jumper reference*

*2 Jumpers reference*

*3 Jumpers reference*

*Note: According to the ISO/IEC standards, the 2-jumpers testing method is not compliant, hence the selection for 2-jumpers configuration will be disabled when an ISO limit is selected*.

# **Single Ended / Dual Ended**

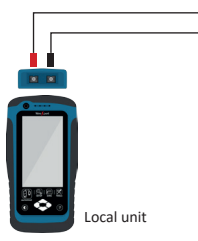

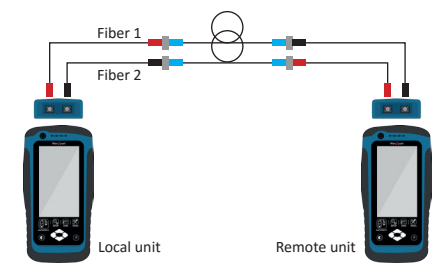

Single Ended (Loopback)

Dual-ended

Select Single Ended to conduct loop-back referencing and AUTOTEST with only the LOCAL unit.

Select Dual Ended to conduct end-to-end referencing and AUTOTEST with both LOCAL and REMOTE units.

# SETTING REFERENCE

# **Single / Bi-Directional Testing**

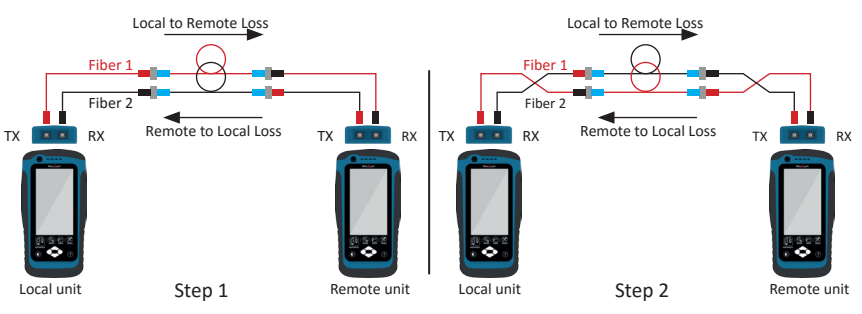

Select Single Direction for test to be conducted only from LOCAL TX to REMOTE RX on Fiber 1 and REMOTE TX to LOCAL RX on Fiber 2 (step 1). Select Bi-Direction for test to be conducted from LOCAL to REMOTE and REMOTE back to LOCAL on both Fiber 1 and Fiber 2. Swapping of connections during AUTOTEST is required (step 2).

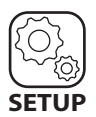

**SETUP**  Test Settings

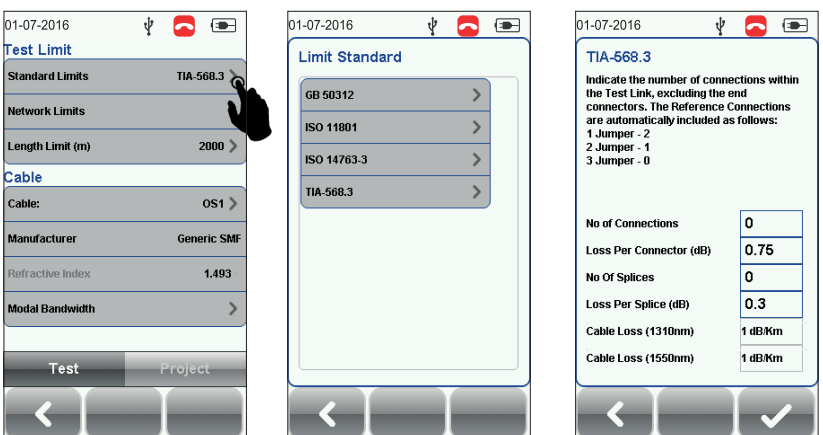

Go to Test Settings > Test Limits > Standard Limits to select test limit before performing Set Reference or AUTOTEST.

Enter number of connectors and splices only if there are present in link under test. Connectors used during Set Reference and AUTOTEST are automatically included when selecting 1/2/3 Jumper reference.

# SETTING REFERENCE

 $\overline{a}$ 

 $\uparrow$ 

MPO/MTP

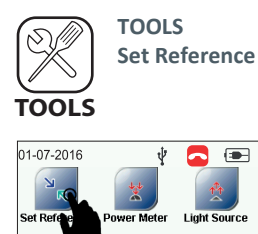

 $\overline{v}$ 

 $\ddot{\bullet}$ 

Inspect Eihor  $\frac{1}{2}$ **About Us** 

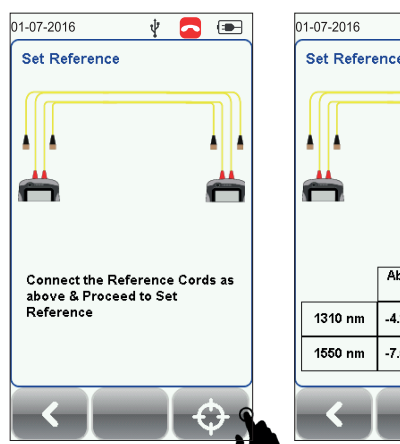

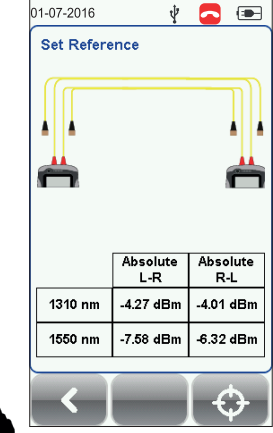

1. Clean the adapters and test cords with the cleaner provided in the kit.

2. Follow diagram on WireXpert to set up Set Reference using test cords provided in the kit.

3. Check that the units are connected.

4. Click the Set Reference button.

5. Check the Set Reference values are between **-3** to -**9 dBm** for both Single and Multi-mode and **-18** to -**20 dBm** for Encircled Flux Multi-mode.

6. Perform verification test if performing 1 jumper reference method. Refer to User Manual for more information.

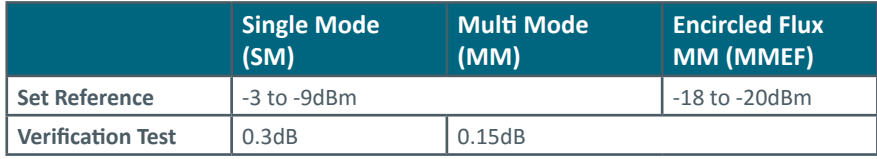

# PERFORMING AUTOTEST

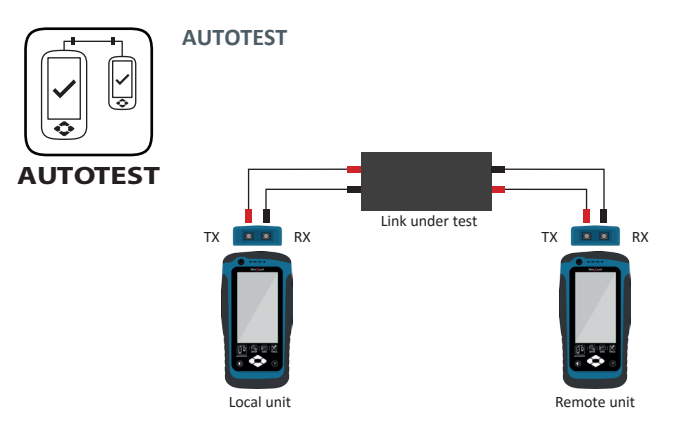

Connect one ends of test cord to WireXpert and other end to link under test on both LOCAL and REMOTE units.

Press the AUTOTEST button to perform a certification test.

# **Saving an AUTOTEST result**

Test results can be manually saved by selecting the "Save" button. Only PASS test results will be automatically saved when Autosave is enabled or in List Based Testing mode. FAIL results must be saved manually.

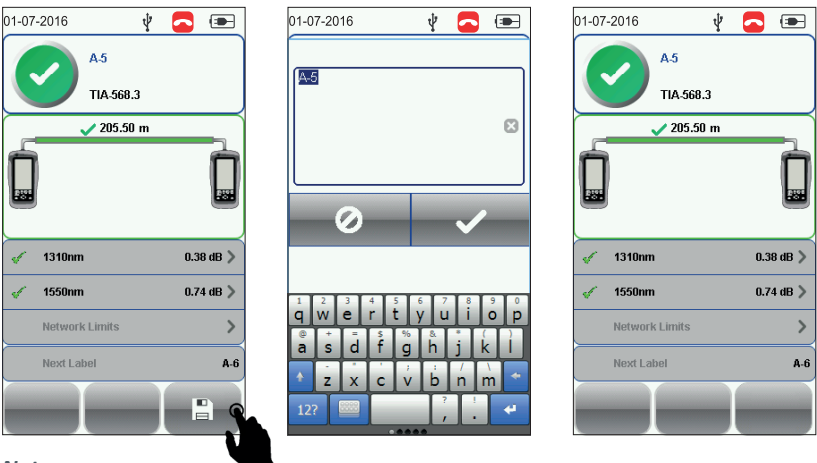

#### *Note:*  $\tilde{\phantom{a}}$

 $\bullet$ 

*Green "PASS" – Good test result in accordance to pre-defined settings*

*Red "FAIL" – Unacceptable results with severe disturbance on one or more test parameters.*

# VIEWING A SAVED RESULT

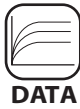

**DATA Viewing Saved Results**

Press the DATA button to view saved results. Select "Fiber" to view saved fiber test results. Copper and MPO saved results can be viewed when respective adapters are connected to WireXpert.

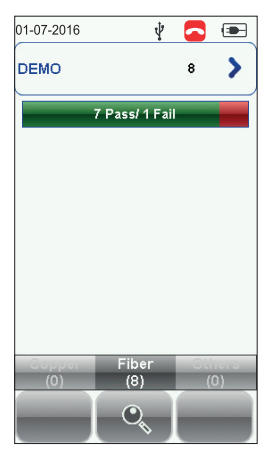

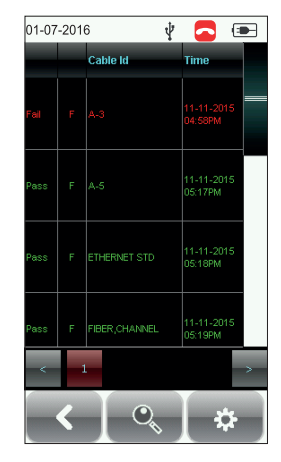

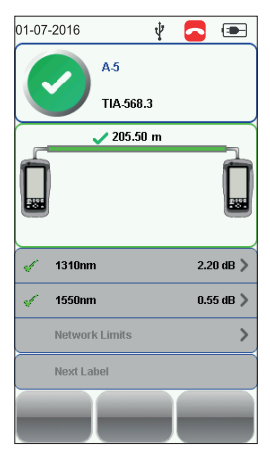

# MANAGING A SAVED RESULT

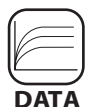

**Renaming and Deleted Saved Results**

# **Deleting a saved result**

1. Press the "DATA" button.

**DATA**

- 2. Select "Copper" or "Fiber" and press the "View" button.
- 3. Press the "Manage" button.  $\left[\mathbf{\ddot{x}}\right]$
- 4. Select result(s) and press the "Delete" to delete result(s).

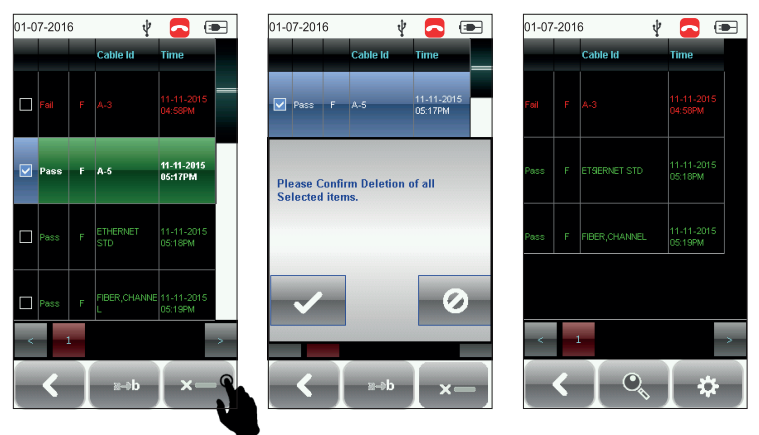

### **Renaming a saved result**

- 1. Press the "DATA" button.
- 2. Select "Copper" or "Fiber" and press the "View" button.
- 3. Press the "Manage" button.  $\boxed{\mathbf{\ddot{x}}}$
- 4. Select result and press the "Rename" to rename result.

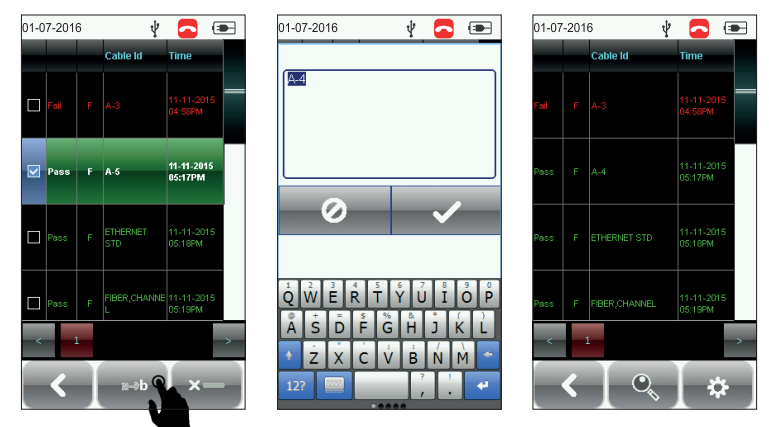

# PC SOFTWARE

### **Using the eXport software**

- 1. Launch eXport software.
- 2. Create a new project by going to File > New Project or click

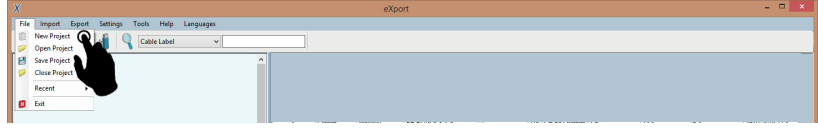

### 3. To import saved results, go to

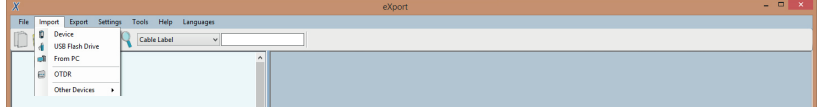

- Import > Device for direct USB connection or click  $\Box$
- Import > USB Flash drive for importing from USB flash drives or click  $\mathbf{F}$
- Import > From PC for importing from local hard drives

4. To view detailed results, double click on the cable label and a new window with comprehensive results and plots will be opened.

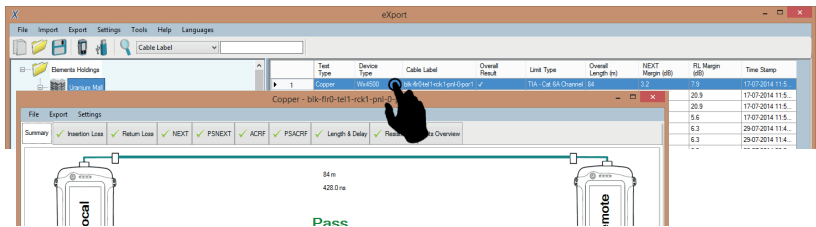

5. To export saved results, go to

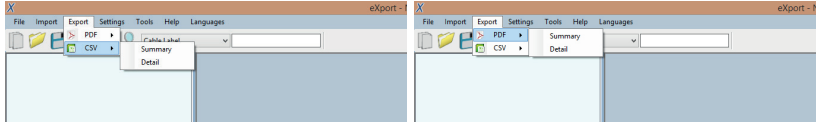

- eXport > PDF to export selected test result(s) in summary or detail.
- eXport > CSV to export selected test result(s) in summary or detail.

# PC SOFTWARE

### **Editing Information**

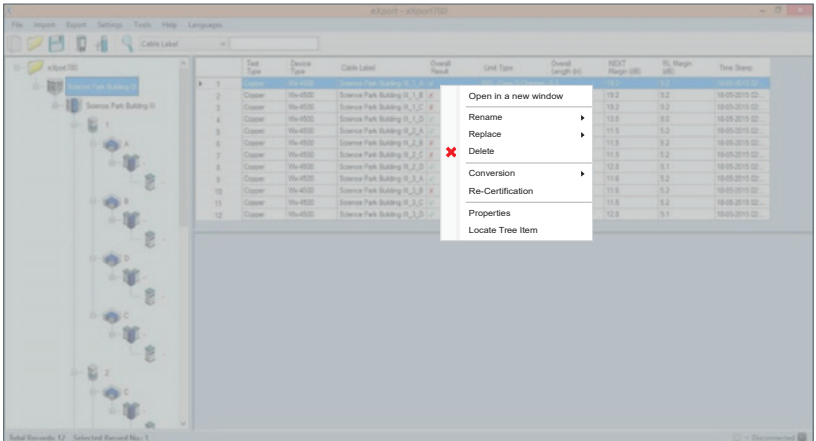

1. To rename cable label or operator name on a single saved result, select and right click on a test result.

- Rename > Cable Label to rename label of the selected cable.
- Rename > Operator Name to rename the operator of the selected cable.

2. To replace cable label or operator on multiple saved results, select and right click on test results to perform operation on.

- Replace > Cable Label to replace text in labels of the selected cables.
- Replace > Operator Name to replace text in names on the selected cables.

### **Updating Device Software**

- 1. Insert USB drive to workstation.
- 2. Go to Tools > Update Device Software
- 3. Select USB drive and click "Export".
- 4. Click "OK" and wait for process to complete.

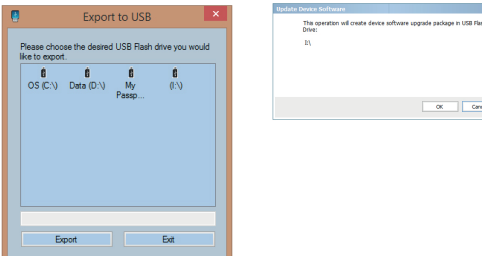

# LIST BASED TESTING

### **LIST-BASED TESTING (LBT)**

**Generating hierarchical label list with eXport software**

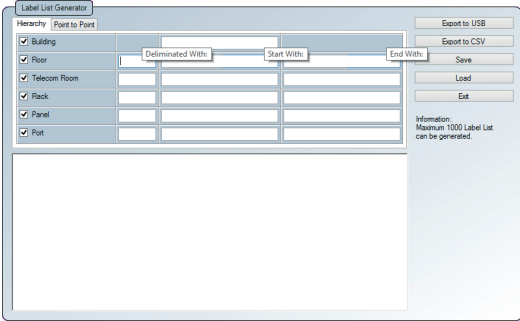

The Label List Generator generates cable labels in customizable hierarchical (building name-> floor-> telecom room-> rack-> panel-> port) order before conducting cable certifications, reducing effort from keying labels after every test. The pre-defined labels imported into the device will prevent duplicate testing when conducting in nonsequential orders.

## **To create label list,**

- 1. Launch eXport and go to Tools > Label List Generator.
- 2. Enter the first and last label of each tier into the respective fields.
- 3. Tiers can be disabled by unchecking if it is not applicable.
- 4. Click the "Save" button to save the list based labels.
- 5. Insert USB flash drive to PC and click the "Export to USB" to begin export.

### **To load label list,**

- 1. Insert USB flash drive to Local unit of WireXpert.
- 2. Select "Label List" and select the label list you want to import.
- 3. Select "Copy Label Files".

# LIST BASED TESTING

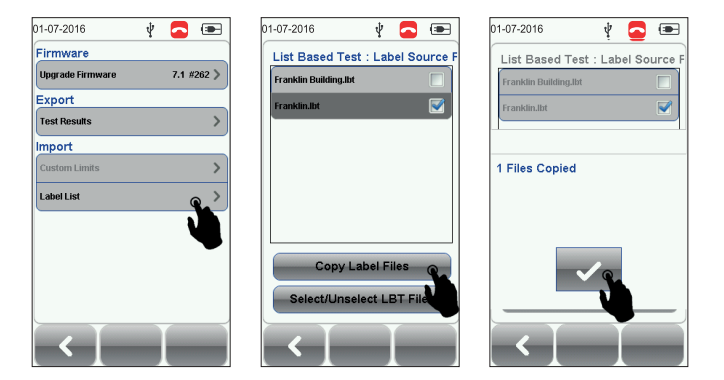

- 4. Press the "SETUP" button > Project Settings > Label Source
- 5. Select "List Based Testing" and select the label that has just been imported.
- 6. Press the AUTOTEST button to view list and select label for test.

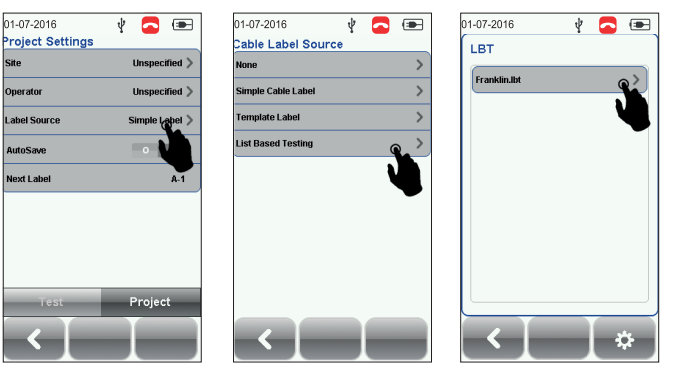

A PASS or FAIL result will be indicated after every test.

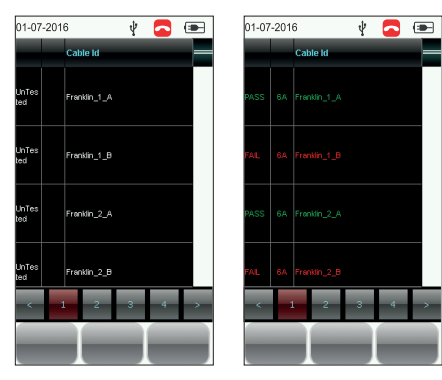